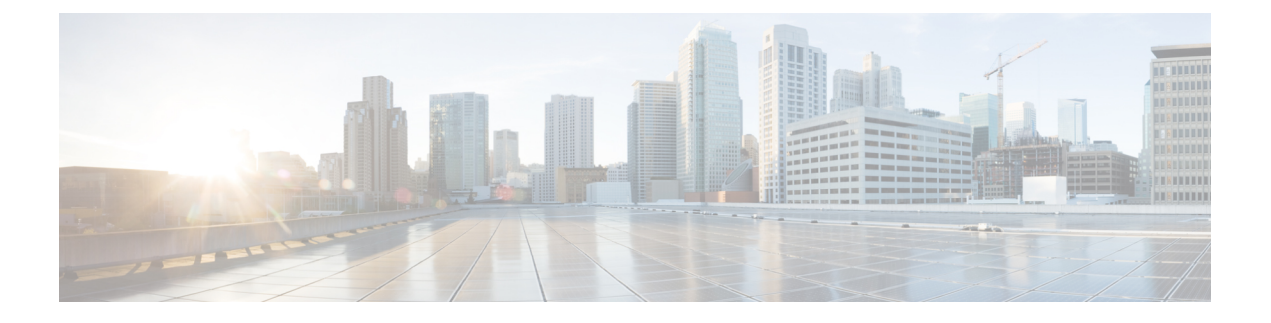

## 보안 신호음

- 보안 [신호음](#page-0-0) 개요, 1 페이지
- 보안 [신호음](#page-1-0) 사전 요건, 2 페이지
- 보안 [신호음](#page-1-1) 구성 작업 흐름, 2 페이지
- 보안 [신호음](#page-4-0) 상호 작용, 5 페이지
- 보안 [신호음](#page-4-1) 제한 사항, 5 페이지

### <span id="page-0-0"></span>보안 신호음 개요

보안 신호음 기능은 통화가 암호화될 때 보안 표시 신호음을 재생하도록 전화기를 구성할 수 있습니 다. 이 신호음은 통화가 보호되고 기밀 정보가 교환될 수 있음을 나타냅니다. 2초 신호음은 3개의 긴 경고음으로 구성됩니다. 통화가 보호된 경우에는 착신자가 응답하는 즉시 신호음이 보호된 전화기 에서 재생되기 시작합니다.

통화가 보호되지 않으면 시스템은 보호된 전화기에서 6개의 짧은 경고음을 표시하는 비보안 표시음 을 재생합니다.

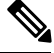

보호된 전화기의 발신자만 보안 및 비보안 표시음을 들을 수 있습니다. 보호되지 않는 전화기의 발신 참고 자는 이러한 신호음을 들을 수 없습니다.

보안 및 비보안 표시 신호음이 지원되는 통화 유형은 다음과 같습니다.

- 클러스터 내와 IP 연결 사이의 통화
- 클러스터 간 보호된 통화
- 보호된 MGCP E1 PRI 게이트웨이를 통한 TDM(IP-to-Time-Division-Multiplexing) 통화

영상 통화의 경우 시스템은 보호된 디바이스에서 보안 및 비보안 표시 신호음을 재생합니다.

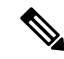

영상 통화의 경우, 사용자는 먼저 통화의 오디오 부분에 대한 보안 표시음을 듣고 전체 비보안 미디 어에 대한 비보안 표시음을 들을 수 있습니다. 참고

### 보호된 디바이스 게이트웨이

Cisco Unified Communications Manager에서 지원되는 Cisco Unified IP Phone 및 MGCP E1 PRI 게이트 웨이만 보호된 디바이스로 구성할 수 있습니다.

Cisco Unified Communications Manager는 시스템이 보호된 통화 상태를 결정하는 경우 보안 및 비보 안 표시 신호음을 재생하도록 MGCP Cisco IOS 게이트웨이를 보낼 수도 있습니다.

보호되는 디바이스는 다음 기능을 제공합니다.

- SCCP 또는 SIP를 실행 중인 전화기를 보호된 디바이스로 구성할 수 있습니다.
- 보호되는 디바이스는 암호화되었거나 암호화되지 않은 비보호 디바이스를 호출할 수 있습니다. 이러한 경우에는 통화는 비보호로 지정되며 시스템에서 통화 시 전화기에 비보안 표시 신호음 을 재생합니다.
- 보호된 전화기가 다른 보호된 전화기에 전화를 걸 때 미디어가 암호화되지 않으면 시스템에서 통화의 전화기에 비보안 표시 신호음을 재생합니다.

## <span id="page-1-0"></span>보안 신호음 사전 요건

- SRTP 암호화에 대한 MGCP 게이트웨이를 구성해야 합니다. 다음 명령을 사용하여 게이트웨이 를 구성합니다. **mgcp package-capability srtp-package**.
- MGCP 게이트웨이는 고급 IP 서비스 또는 고급 엔터프라이즈 서비스 이미지(예: c3745-adventerprisek9-mz.124-6.T.bin)를 지정해야 합니다.

### <span id="page-1-1"></span>보안 신호음 구성 작업 흐름

시작하기 전에

• 보안 [신호음](#page-1-0) 사전 요건, 2 페이지 검토

프로시저

|     | 명령 또는 동작                         | 목적                                          |
|-----|----------------------------------|---------------------------------------------|
| 단계1 | │전화기 기능 목록 생성                    | 보안 신호음 기능을 지원하는 디바이스를 식별하는 보고<br> 서를 생성합니다. |
|     | 단계2 전화기를 보호된 디바이스로 구성, 3 페이지     | 전화기를 보호된 디바이스로 구성합니다.                       |
|     | 단계3 보안 신호음에 대한 디렉터리 번호 구성, 3 페이지 | 보호된 디바이스에 대한 여러 통화 및 통화 대기 설정을<br>구성합니다.    |

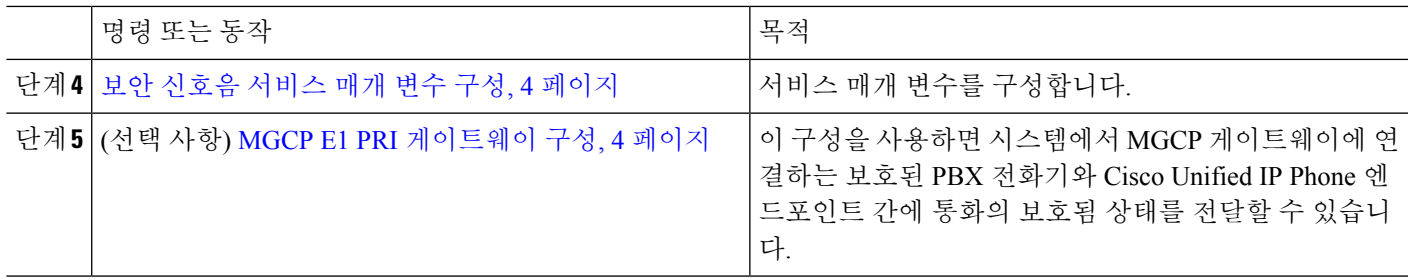

### <span id="page-2-0"></span>전화기를 보호된 디바이스로 구성

시작하기 전에

[전화기](cucm_b_feature-configuration-guide-for-cisco12su6_chapter1.pdf#nameddest=unique_6) 기능 목록 생성

- 단계 **1** Cisco Unified CM 관리에서 다음을 선택합니다 디바이스 > 전화기
- 단계 **2** 보안 신호음 매개 변수를 설정할 전화기를 클릭합니다.
	- 전화기 구성 창이 표시됩니다.
- 단계 **3** 창의 디바이스 정보 부분에 있는 소프트키 템플릿 드롭다운 목록에서 표준 보호 전화기를 선택합니다. 참고 보호된 전화기에 대한 보조 서비스 소프트키가 없는 새 소프트키 템플릿을 사용해야 합니다.
- 단계 **4** 회선 간 통화 참가옵션을 끄기로 설정합니다.
- 단계 **5** 보호된 디바이스 확인란을 선택합니다.
- 단계 **6** 디바이스 보안 프로파일 드롭다운 목록(창의 프로토콜 관련 정보 부분)에서 전화기 보안 프로파일 구성 창(시스템 > 보안 프로파일 > 전화기 보안 프로파일 )에 이미 구성되어 있는 보안 전화기 프로파일을 선택합니다.
- 단계 **7** 저장을 클릭합니다.

다음에 수행할 작업

다음 절차 중 하나를 수행합니다.

- 보안 신호음에 대한 [디렉터리](#page-2-1) 번호 구성, 3 페이지
- MGCP E1 PRI [게이트웨이](#page-3-1) 구성, 4 페이지

### <span id="page-2-1"></span>보안 신호음에 대한 디렉터리 번호 구성

시작하기 전에

전화기를 보호된 [디바이스로](#page-2-0) 구성, 3 페이지

단계 **1** 전화기 구성 창에서 연결 섹션을 찾습니다.

단계 **2** 새 **DN** 추가를 선택합니다. 디렉터리 번호 구성 창이 표시됩니다.

단계 **3** 디렉터리 번호 필드에 디렉터리 번호를 지정합니다.

- 단계 **4** 디렉터리 번호 구성 창의 디바이스 **[**디바이스 이름**]**에 있는 다중 통화**/**통화 대기 설정 영역에서 최대 통화 수 및 통 화 중 트리거 옵션을 1로 설정합니다.
- 단계 **5** 디렉터리 번호 구성 창의 나머지 필드를 구성합니다. 필드 및 관련 구성 옵션에 대한 자세한 내용은 온라인 도움말 을 참조하십시오.
- <span id="page-3-0"></span>단계 **6** 저장을 클릭합니다.

### 보안 신호음 서비스 매개 변수 구성

- 단계 **1** Cisco Unified Communications Manager Administration에서 시스템 > 서비스 매개 변수를 선택합니다.
- 단계 **2** 서버 드롭다운 목록에서 서버를 선택합니다.
- 단계 **3** 서비스 드롭다운 목록에서 **Cisco CallManager**를 선택합니다.
- 단계 **4** 클러스터 수준 매개 변수**(**기능 **-** 보안 신호음**)** 영역에서 보안**/**비보안 통화 상태를 표시하는 신호음 재생 옵션을 True 로 설정합니다.
- <span id="page-3-1"></span>단계 **5** 저장을 클릭합니다.

#### **MGCP E1 PRI** 게이트웨이 구성

MGCP 게이트웨이에 연결되는 보호된 PBX 전화기와 Cisco Unified IP Phone 엔드포인트 간에 통화의 보호됨 상태를 전달하도록 하려면 다음 단계를 수행하십시오.

시작하기 전에

전화기를 보호된 [디바이스로](#page-2-0) 구성, 3 페이지

- 단계 **1** Cisco Unified Communications Manager 관리에서 디바이스 > 게이트웨이를 선택합니다.
- 단계 **2** 적절한 검색 기준을 지정하고 찾기를 클릭합니다.
- 단계 **3** MGCP 게이트웨이를 선택합니다. 게이트웨이 구성 창이 나타납니다.
- 단계 **4** 전역 **ISDN** 스위치 유형을 유로로 설정합니다.
- 단계 **5** 게이트웨이 구성 창에서 필드를 구성합니다. 필드 및 해당 구성 옵션에 대한 자세한 내용은 온라인 도움말을 참조 하십시오.
- 단계 **6** 저장을 클릭합니다.

단계 **7** 창에서 하위 유닛 0 오른쪽에 나타나는 엔드포인트 아이콘을 클릭합니다. 보호된 설비 **IE** 활성화 확인란이 나타납 니다. 이 확인란을 선택합니다.

## <span id="page-4-0"></span>보안 신호음 상호 작용

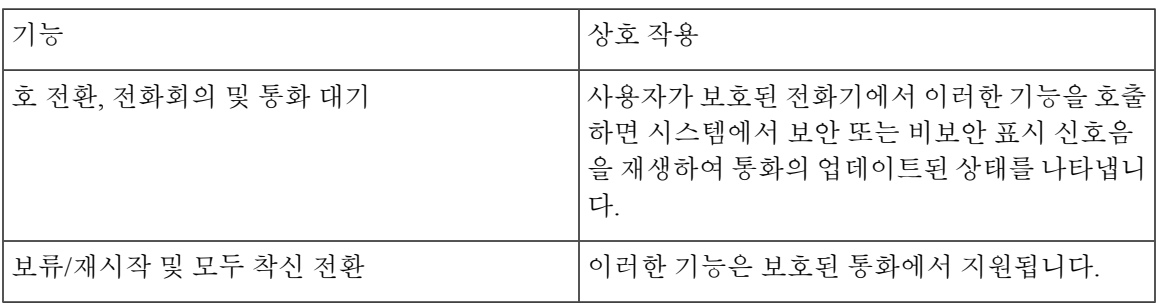

# <span id="page-4-1"></span>보안 신호음 제한 사항

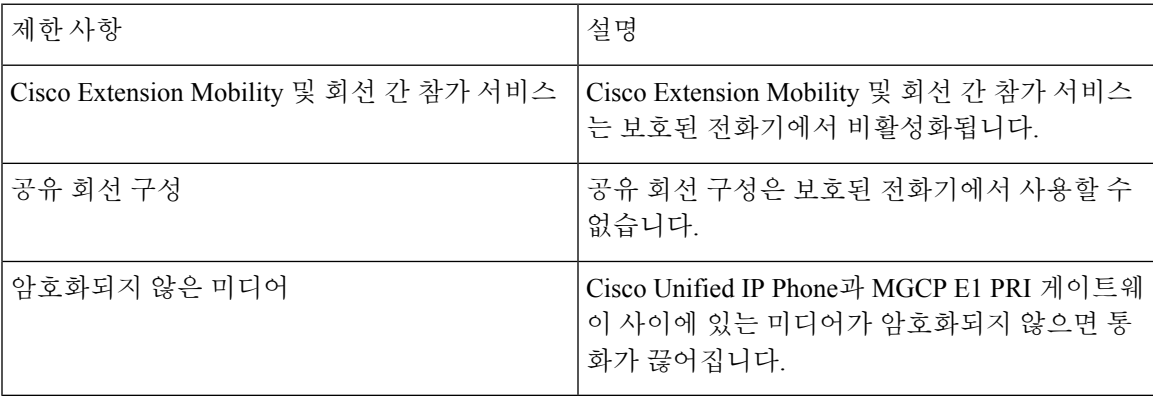

보안 신호음 제한 사항

 $\overline{\phantom{a}}$ 

 $\mathbf I$